# **STUDENT LOGIN INSTRUCTIONS**

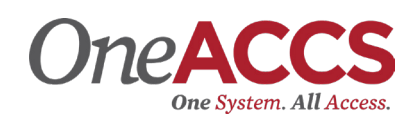

• Click on the "Student Login" link at the top of the Coastal Alabama homepage – www.CoastalAlabama.edu.

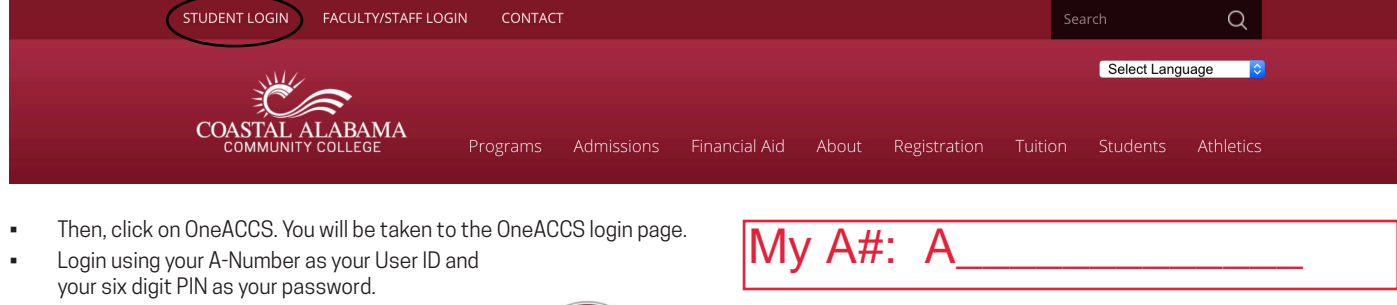

- Note: Your account defaults to your six digit birthday as your PIN, but you were required to change it at your first login. If you do not remember your PIN, you can click "Forgot PIN?" to change it.
- You will see a new portal to access your student account. Access your student records here. You can register for classes, check your grades, access billing information, etc.
	- If you have any questions or problems accessing your OneACCS Account, please contact the Helpdesk at 251-580-4900 or helpdesk@coastalalabama.edu.

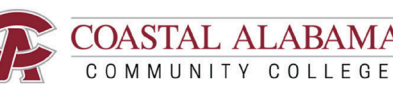

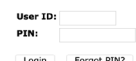

# My email address: UNITE the chief of the United Science of the COASTAL ALABAMA<br>
Severt User ID and<br>
faults to your six<br>
recorded to your six<br>
recorded to the United Science of the United Science of the COMMUNITY COLLEGE<br>
of the pour PIN, yo

## **STUDENT EMAIL**

- Click on the "Student Login" link at the top of the Coastal Alabama homepage www.CoastalAlabama.edu.
- Then, click on student email. You will be taken to the Office365 login page.
- Enter your entire Coastal Alabama email address and password.
	- Your default email and Canvas password will be Coastal + your birthday in mmddyy format. Ex. If your birthday is July 4, 2000, your default email and Canvas password will be Coastal070400.
	- If you change this password, the new password becomes your password for both email and Canvas.

If you have any questions or problems accessing your Coastal Alabama student email account, please contact the Helpdesk at 251-580-4900 or helpdesk@coastalalabama.edu.

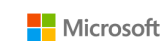

#### Sign in

someone@example.com

Can't access your account?

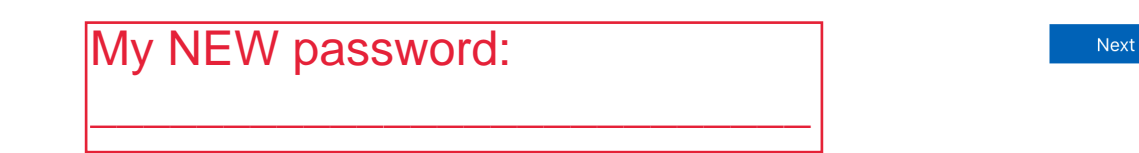

# **STUDENT LOGIN INSTRUCTIONS**

## **ONLINE EDUCATION**

The College uses Canvas to facilitate learning in an online format. All Internet, Hybrid, and Web-Enhanced classes are offered through this learning management system. You will login to Canvas to access your classes each semester. All students have access to Canvas. Here, students can also access Library Services even if a student doesn't have an online class.

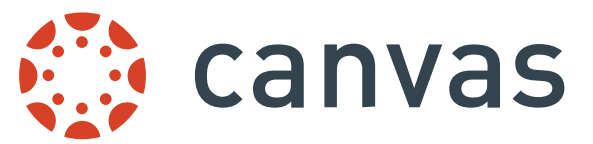

#### **To login to your Coastal Alabama Canvas account:**

- 1. Click on the "Student Login" link at the top of the homepage www.CoastalAlabama.edu. Then, click on Canvas. You will be taken to the Coastal Alabama Canvas login page.
- 2. Enter your entire Coastal Alabama email address and password.
	- Your default email and Canvas password will be Coastal + your birthday in mmddyy format. Ex. If your birthday is July 4, 2000, your default email and Canvas password will be Coastal070400.
	- If you change this password, the new password becomes your password for both email and Canvas.

If you have any questions or problems accessing Canvas, please contact the Helpdesk at 251-580-4900 or helpdesk@coastalalabama.edu.

## Password Requirements:

You have been issued a temporary password for your Coastal Alabama email/Canvas account. Please click on the "Password Reset" link in order to update your password at any time.

You will need your Coastal Alabama email address, the temporary password we issued to you ("old password"), and you will need to select and enter a new password twice ("new password" / "confirm new password").

> Your new password will need to conform to the following password rules: Must be eight or more characters long Must be at least one day old (you cannot change your password more than once every 24 hours) Must contain three or more of these categories of characters: Uppercase letter(s)

 Lowercase letter(s) Number(s) Special character(s)

Must NOT contain any of these: All or part of your first name All or part of your last name All or part of your initials A previously-used password

Once your password has been changed, it will also become your password for all of the following services: Network (how you login to computers at a desk or in the computer labs on campus) Wifi Coastal Alabama Email Canvas (Online Classes) Rave Mobile (Emergency Notification System)

### **Please note that your password will expire every 120 days and will have to be changed.**

If you need assistance changing your password, please contact the Helpdesk at 251-580-4900.

<u>17</u>